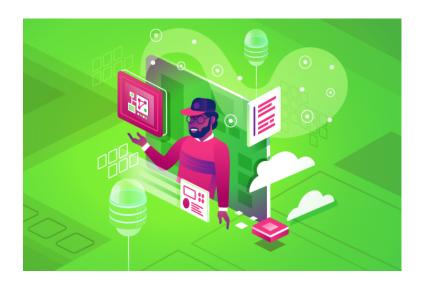

# git-ing Started with GitHub

**Hands-On Demo** 

Danielle Vansia April 2022

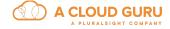

# Contents

| Introduction                                      | 4  |
|---------------------------------------------------|----|
| Prerequisites                                     | 5  |
| Locally Install git                               | 5  |
| Create a GitHub Account, and Configure It Locally | 6  |
| Create a Personal Access Token                    | 6  |
| Terminology                                       | 7  |
| Fork and Clone Repos                              | 9  |
| Fork a Repo                                       | 9  |
| Clone a Repo                                      | 10 |
| Configure Your Local Repo                         | 11 |
| Add Remotes                                       | 11 |
| Create and Check Out Branches                     | 11 |

| Add, Commit, and Push Files        | 13 |
|------------------------------------|----|
| Add Files to the Staging Space     | 13 |
| Commit Files                       | 14 |
| Push Commits to GitHub             | 15 |
| Open a Pull Request (PR)           | 16 |
| Review the Diff                    | 17 |
| Pull Changes and Update Your Repo  | 19 |
| Additional Resources               | 21 |
| Contribute to Open-Source Projects | 21 |

#### Introduction

git and GitHub are valuable tools in the tech industry. Knowing both technologies will allow you to contribute to open-source projects. Many open-source projects lack documentation experts, so knowing how to use git and GitHub reduces the learning curve when contributing to these projects.

The main goal of this demo is to get you to open your first pull request on GitHub. This demo has the following learning objectives:

- Install and configure git on your local system
- · Get stated with a GitHub account
- Understand git and GitHub-related terminology
- Understand the various git workflows
- Set up git remotes (origin and upstream)
- Create and switch between branches
- Clone, edit, add, and commit files locally
- Open a pull request on GitHub
- Understand how to pull changes from upstream

# **Prerequisites**

To get started with using git and GitHub, you will need to install a few prerequisites on your system as well as create a GitHub account.

## Locally Install git

- 1. From the Privileges application, click **Request Privileges**.
- 2. Open a Terminal session, and check to see if you have git on your system:

```
git --version
```

If git is on your system, you will see a version number in the output, and you do not need to complete the rest of the steps in this section. If you get an error or a message asking whether you would like to install git, then follow the steps below to install it via Homebrew.

3. Install **Homebrew**:

```
/bin/bash -c "$(curl -fsSL https://
raw.githubusercontent.com/Homebrew/install/HEAD/
install.sh)"
```

The script will walk you step by step through the installation process.

4. Once Homebrew is installed, install git:

```
brew install git
```

5. Check if git was successfully installed:

```
git --version
```

This time, you should see a version number in the output. If for some reason it does not show the version number, close Terminal, restart, and run the command again.

# Create a GitHub Account, and Configure It Locally

- 1. Go to <a href="https://github.com/">https://github.com/</a> to sign up for an account.
- 2. Verify your email address. Reference the **GitHub documentation** if you do not receive a verification email.
- 3. Go back to Terminal, and configure git to use your credentials.

  Replace Your\_Name with your actual name. Replace Your\_Email with the email address you used to create your GitHub account (keep the quotes around these items):

```
git config --global user.name "Your_Name"
git config --global user.email "Your_Email"
```

#### **Create a Personal Access Token**

- 1. From the upper-right corner of your GitHub account, click your user icon and select **Settings**.
- 2. Scroll down, and on the left, click <> Developer settings.
- 3. From the left menu, select Personal access tokens.
- 4. Click Generate new token.
- 5. For **Note**, enter any name you want.
- 6. For **Expiration**, choose whatever date you want. Once this token expires, you will have to create a new one.
- 7. For **Select scopes**, check the box next to **repo**.
- 8. Click Generate token.
- 9. On the next page, you will see your new Personal Access Token. Copy that token to a text file you will be unable to retrieve the token again after this screen. When you push files to GitHub from your machine, you will need to use this token when prompted for a password. Have the token handy at that time.

# **Terminology**

When working with git and GitHub, you will come across a lot of new terminology. The following terms are some of the most common terms you will see:

| Term   | Definition                                                                                                    |
|--------|----------------------------------------------------------------------------------------------------|
| add    | Moves a file to the <i>staging</i> space to prepare it for a commit.                                                                                                    |
| Branch | Think of a tree. Repositories start with a main branch (historically referred to as master). As you continue to develop, you can create new branches for features or fixes. Branching allows you to independently work on a new feature without adding it to the original codebase until you are ready. You can experiment within a branch without having to worry about breaking the original code. |
| clone  | Creates a local copy of a repository on your system.                                                                                                    |
| Commit | A snapshot of a point in time where your changes are saved. Commits contain a message indicating what changed.                                                                                                    |
| Diff   | Compares your working copy of a file to the original version of the file.                                                                                                    |
| Fork   | A copy of someone else's repository, saved to your account. This is a GitHub/GitLab concept — not a concept related to the actual git software.                                                                                                    |
| origin | This is the location of the repository on your GitHub account. When you                                                                                                    |

| Term                   | Definition                                                                                                    |
|------------------------|----------------------------------------------------------------------------------------------------|
|                        | fork a repository, the forked repository becomes the origin.                                                                                                    |
| git                    | Version-control software used to track file changes. git enables multiple developers to work together simultaneously and track file updates. git directories form repositories. There are a number of companies that offer Repositoryas-a-Service functionality, such as GitHub, GitLab, and Bitbucket. |
| push                   | Uploads your local changes to a remote repository.                                                                                                    |
| pull                   | Fetches and updates content from a remote repository.                                                                                                    |
| Pull request (PR)      | A request to merge your changes with a remote repository.                                                                                                    |
| Repository (also repo) | Contains all project files with a history of all changes and commits.                                                                                                    |
| Remote                 | Original versions of the repository, hosted on another server.  upstream and origin are both remotes.                                                                                                    |
| upstream               | This is the original location of the repository you forked.                                                                                                    |

# **Fork and Clone Repos**

When you are working with repos, you have the option to directly clone the repo and work on it locally, or you can fork the repo and then clone it.

- Fork, clone, work locally: You would typically use this method when you are working with open-source projects where you do not have direct access or permissions to update the source repo. You can make changes without affecting the original repo. You can delete forked repos without deleting the original repo.
- Clone, work locally: Use this workflow when working on your own projects. Create a repo on GitHub, and clone it to your system to work locally. You could also use this workflow if you are given direct access to a repo at a company.

## Fork a Repo

- Go to the GitHub repo (e.g., https://github.com/vansia43/github-git-demo).
- 2. At the top, click Fork.
- 3. If prompted, select your username as the location you want to fork to.
- 4. You will have to option to update the **Repository name**; however, keep it the same as the original repo if you are going to later open a pull request.
- 5. Click Create fork.

This will create a copy of the repo in your GitHub account. The URL for the forked repo will include your username (i.e., github.com/your\_username/original\_repo\_name.git).

On your forked repo, you can see a how the current version of your repo compares to the original repo. When you first fork it, your version should be the same.

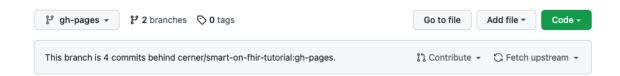

## Clone a Repo

- 1. From your forked repo on GitHub, click Clone.
- 2. Ensure **HTTPS** is selected.
- 3. Copy the link using the copy icon.

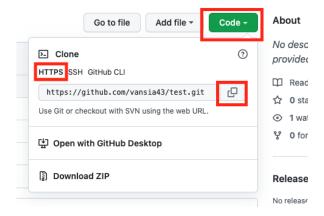

- 4. Open a Terminal session.
- 5. Change directory to the folder where you want your cloned repo to reside (e.g., Documents):

```
cd Documents
```

6. Run the clone command, and paste the link to the forked repo:

```
git clone https://github.com/your_username/repo_name.git
```

**Note:** You may be prompted to enter your username and password. Enter your GitHub username, and use your Personal Access Token as the password.

7. You should now have a local copy of the GitHub repo on your computer. You can navigate to the main repo folder in Finder and view the files, or you can change directory to access the repo in Terminal:

```
cd github-git-demo
```

# **Configure Your Local Repo**

This section will discuss how to connect your local repo to remotes (origin and upstream) as well as how to create and check out branches.

#### **Add Remotes**

Add remotes to push changes back to your forked copy on GitHub (the origin) as well as pull updates from the original repo (the upstream).

1. Check for existing remotes:

```
git remote -v
```

If you cloned your repo directly from GitHub, then you will most likely see the URL for your forked copy in the output. It will look something like this:

```
origin https://github.com/your_username/repo_name.git
(fetch)
origin https://github.com/your_username/repo_name.git
(push)
```

2. Add the original/upstream repo so you can fetch and pull changes later on. You can obtain this URL by going to the original repo and clicking the **Clone** button:

```
git remote add upstream https://github.com/original_owner/
original_repo_name.git
```

#### **Create and Check Out Branches**

When you are working on a project in a repo, you start with a main branch. (You may see this historically referred to as master.) As you work on projects, also called features, you should create a new branch (e.g., dev or doc-updates) that tracks the work for each feature. The new branch will mirror your main branch until you start making changes. Once you commit your changes to your feature branch, push them to GitHub, and open a pull request, your feature branch will merge with the original repo's main branch.

1. Check for existing branches:

```
git branch
```

If you have no other branches, you should see \* main in the output.

2. To create a new branch that mirrors the branch you are currently on and then switch to that new branch, use:

```
git switch -c branch_name
```

Replace branch\_name with something descriptive to represent what you are working on. You should see Switched to a new branch 'branch\_name' in the output.

**Note:** This is a newer command. If you have an older version of <a href="mailto:git">git</a>, you can use <a href="mailto:git">git</a> checkout -b <a href="mailto:shrenger">branch\_name></a>.

3. To move between branches, use:

```
git switch <br/> <br/>branch_name>
```

**Note:** This is a newer command. If you have an older version of <a href="mailto:git">git</a>, you can use <a href="mailto:git">git</a> checkout <a href="mailto:shranch\_name">shranch\_name</a>.

4. Check the status of git:

```
git status
```

You should see On branch branch\_name and nothing to commit, working tree clean in the output (if you have not yet made any changes). Ensure that you have switched to your feature branch before making changes to the files.

# **Add, Commit, and Push Files**

Now that you have created a feature branch, you can edit and update files within the repo. You can make file changes using any GUI-based editor, such as Atom, VSCode, etc. You can also edit files directly in Terminal using Vim, Nano, etc.

# **Add Files to the Staging Space**

1. Once you have saved your work, check the status of git using git status. You should see something similar to this in the output:

Observe that file.md was edited.

2. Add the updated files to the *staging* space:

```
git add .
```

The . at the end of the command means that you are adding *all* files you edited. If you want to add a single file, use git add with the file name (i.e., git add file.md).

3. You should see something like this in the output:

This means that your file is now in the staging space and is ready to be committed.

#### **Commit Files**

In git, you can view a history of commits:

```
git log
```

This will provide you with a history of the changes that were made.

The output will look like this:

```
commit e0277c53917bbbcd2c784176df2dff8d2fc22834 (HEAD -> update)
Author: Danielle Vansia <reilly43@tcnj.edu>
Date: Thu Apr 7 14:46:58 2022 -0400
   Update README
   Spelled out an acronym so that it would be easier to read
commit ed8ea96651e6b9febc6acab6af24ad97b579ed04 (origin/main, origin/HEAD, main)
Author: Danielle Vansia <41837012+vansia43@users.noreply.github.com>
Date: Mon Dec 14 09:08:24 2020 -0500
   Add note about closed/open and grammar fix
commit 5c74cb142ae873e3127930c96eb266e3a739911d
Author: Danielle Vansia <41837012+vansia43@users.noreply.github.com>
      Mon Dec 14 09:03:50 2020 -0500
Date:
   Add link to template file
commit 1062088f3fd60a3c56e789fe519faa247f64352c
Author: Danielle Vansia <41837012+vansia43@users.noreply.github.com>
Date: Mon Dec 14 09:00:11 2020 -0500
: [
```

Observe the first commit has two lines of text. The first line is the *summary line*, which should say why you made the change. The second line of commit text is an explanation. You can make a commit with only one line, but if you want to provide a detailed explanation of why you made the change or update, you should make a multi-line commit.

The first line of a commit message should follow these parameters:

- Is 50 characters or less
- Uses the imperative mood (e.g., "Fix grammar and typos" or "Add new section for troubleshooting")
- Provides a good, quick summary of the change
- Does not include a period at the end of the line

See the Additional Resources section of this guide for some more tips on best practices when writing commits.

In GitHub, the commit history looks like this:

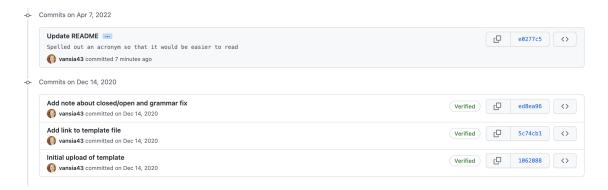

Notice how the second explanation line is accessed via the ellipses (...). The first commit line needs to be short so that when other developers review the commit history for the repo, they can view a quick synopsis of the changes without the text being cut off.

Use the following command to commit a file with a single-line message (ensure it's wrapped in double quotes):

```
git commit -m "Commit short message"
```

Use the following command to commit a file with a multi-line message (ensure both messages are wrapped in double quotes):

```
git commit -m "Commit short message" -m "Longer message description"
```

### **Push Commits to GitHub**

Now that you have committed your changes, it is time to push them back up to GitHub. Pushing your changes will add them to your GitHub origin repo.

To push changes to the origin, use:

```
git push origin branch_name
```

Replace branch\_name with the name of your feature branch.

This command will add your changes — as well as your new feature branch — to your GitHub account. You may be prompted to enter your username and password. Use your GitHub username and Personal Access Token for your password.

# **Open a Pull Request (PR)**

Now you are ready to open a pull request — or PR — on GitHub. A PR is a request to merge your changes with the <a href="upstream">upstream</a> repo's <a href="main">main</a> branch. A reviewer will look at your requested changes, potentially request additional changes, and then merge them.

1. Go back to your forked copy of the repo in your GitHub account, and use the dropdown above the file list to select your feature branch. (It may default to main.)

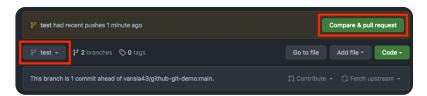

- 2. At the top, you'll see a message indicating your branch has recent pushes. Click **Compare & pull request** to start a PR.
- 3. The UI will let you know if there are any conflicts between your feature branch version and the <a href="upstream">upstream</a> repo. Once you see an **Able to merge** message, you can open a PR.

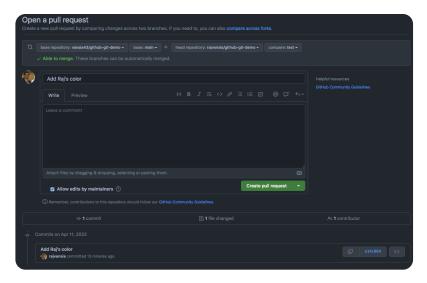

4. Next to your user icon, enter a PR title and a description. For the description, you can repeat your commit message, or you can enter something more detailed. This message will not show in the git log history, so it is best to use this description to facilitate chat or reference if this is solving a ticket/issue in GitHub.

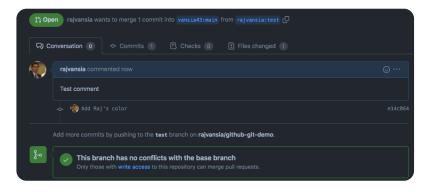

5. Click Create pull request.

#### **Review the Diff**

After you create your PR, a reviewer will review your changes and look at the *diff*. Open your PR, and observe a list of commits. In the example below, there is one commit: "Update UI text for General Preferences". The comment above the commit was a comment that was directly added in the GitHub UI. Each commit links to the updated file and will give a visual history of what changed.

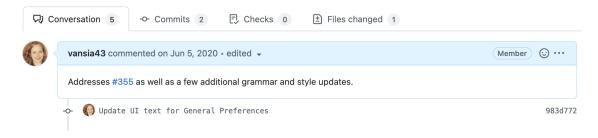

When viewing the commit in GitHub, observe line deletions in red and line additions in green. Reviewers will look at this diff to determine what changed before merging your PR. They may also review your work locally and test it.

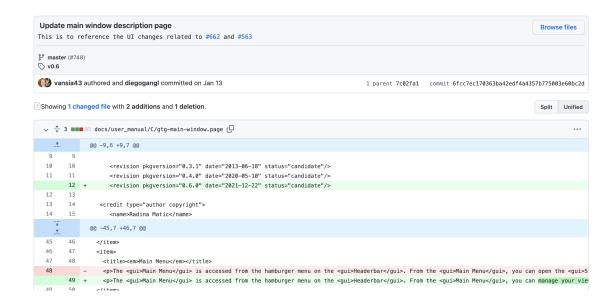

If you are signed up to receive GitHub emails and notifications, you will get an email letting you know that your PR was merged. Reviewers may also chat with you via GitHub in the comments or identify lines of code where they might change something.

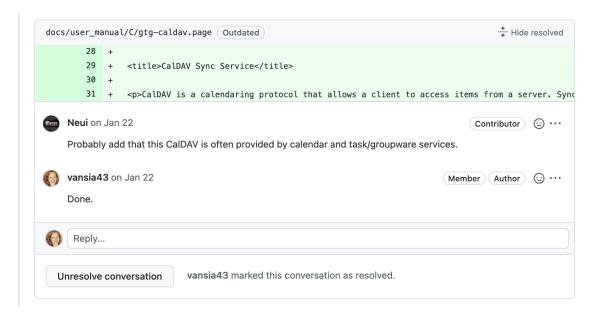

All of the collaboration and comment work can occur in GitHub, but if you need to make changes, you will need to go back to your local copy and make additional commits.

**Note:** As long as you continue to work on the same feature branch on your local copy, any additional commits you push to GitHub will be added to your PR.

# **Pull Changes and Update Your Repo**

This demo has only scratched the surface on how to work with <code>git</code> and GitHub. Once your PR is submitted and merged, your work becomes part of the original project. If you are going to keep contributing to the project, you will need to pull all of the other changes that were made between the time you cloned the repo and now.

After you make your first PR, your main branch becomes outdated because it doesn't contain the changes you made on your feature branch, but it also doesn't contain changes that may have been added to the upstream repo while you were working. Follow the steps below to pull all upstream changes and update your repo both locally and on GitHub.

Important Note: Many organizations and companies have a specific method for pulling changes and updating local copies of repos. The below workflow is one method for doing this; however, some organizations may require that you rebase instead of pull. After you complete the below steps, look at the git log. You will see an additional merge commit, and many developers prefer a "clean" history — without this commit. The rebase method goes beyond the scope of this demo. Refer to the Additional Resources section for information on advanced git options.

1. To update your local copy, first switch to the main branch:

```
git switch main
```

2. Pull the upstream changes:

```
git pull upstream main
```

git pull is a combination of two commands — git fetch and git merge. With git pull, you are fetching the updates from the upstream repo and then merging them into the main branch of your local copy.

3. Delete your old feature branch:

```
git branch -d <branch_name>
```

4. Update the main branch on your forked GitHub repo:

git push origin main

5. Delete your old feature branch from GitHub:

git push --delete origin <branch\_name>

Now you can create and switch to a new feature branch as well as work on the next feature or bug.

#### **Additional Resources**

There is plenty more to learn about git. There are numerous resources online, and we have some great courses on Pluralsight if you want to dive deeper into some advanced topics.

- The <u>Managing Source Code with Git</u> path on Pluralsight provides you with multiple courses to learn more about some of the complex features of git. You can take a Skills IQ test to see how much you know about git.
- GitHub also offers a bunch of <u>free, hands-on courses through their</u>
   <u>Learning Lab</u>. The Learning Lab will create repos in your GitHub
   account for you to experiment and work with.
- The official <u>GitHub</u> and <u>GitLab</u> documentation is very useful for learning about these services. Many of the basic features of both services are the same, so once you learn one, it's not too hard to learn the other.
- This article provides a lot of useful information for <u>writing good</u> <u>commit messages</u>.
- We used HTTPS for cloning repos and then pushed via HTTPS with a
  Personal Access Token. <u>Pulling and authenticating with SSH</u> requires
  some extra steps, but some organizations may require that you use
  this method instead.

## **Contribute to Open-Source Projects**

The best way to get practice on GitHub is to contribute to open-source projects. There are a number of projects out there that you can jump in and contribute to. Many projects have a contributor's manual, which will give you information on the project's development workflow as well as how to open a PR or respond to issues.

- <u>r/technicalwriting</u> has a great list of open-source projects that are always looking for documentation volunteers.
- You can also perform <u>advanced searches on GitHub</u> to look for issues with the tags documentation and good-first-issue. The good-first-issue tag is typically reserved for small fixes that allow you to dive in and help with an existing project. You can also search by the help-wanted tag as this is reserved for open-source volunteers.